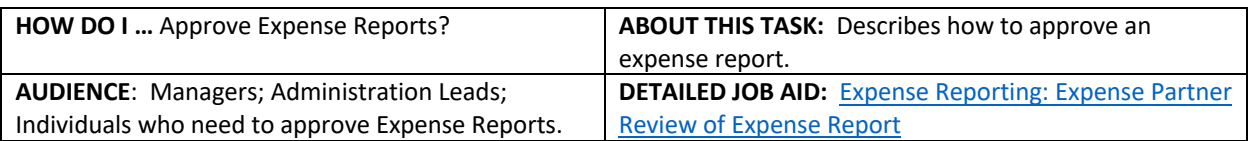

**Note:** This does **NOT** delegate accountability and can be set for a period of time.

1. On your **Workday homepage** or *Click* **Go to Inbox**.

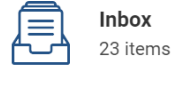

Go to Inbox

20-Oct-2020 for \$20.00

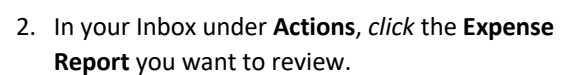

- **TIP:** To show **Expense Report** approval request only, *click* the **Viewing** drop down menu and *select* **Expense Reports.**
- 3. Under the **Header**, **Attachment** and **Expense Lines** tabs *review* the report details, including where the cost will be charged (e.g., Cost Centre, Grant, Program).
	- **TIP:** For Credit Card Transactions, *Click* the **Related Action** button on the Credit Card Transaction line to view Credit Card details.
- 4. *Click* **Approve**. The process will either be completed, or route to the next approver.
	- **TIP:** If there are errors in the report, *click* **Send Back** and add a reason. This will route the report back to the initiator for adjustments.
	- **TIP:** Check the **Up Next** section to see the next steps in the process.
- 5. *Click* **Done** to complete this transaction.

Header Attachments **Expense Lines** Credit Card Transaction 16-Apr-2020 ROGERS \*868346198 50.18 CAD  $0.00$ **Credit Card Transaction** 16-Apr-2020 ROGERS \*868346198 50.18 CAD Origination ( **Expense Payee** Marylou Send Back Add Approvers Close **Up Next** Cost Center Manager Approval by Cost Center Manager Done

Expense Report: EXP-0000002599, Archie Foutz on

23 minute(s) ago - Effective 2020-10-20

☆

\_\_\_\_\_\_\_\_\_\_\_\_\_\_\_\_\_\_\_\_\_\_\_\_\_\_\_\_\_\_\_\_\_\_\_\_\_\_\_\_\_\_\_\_\_\_\_\_\_\_\_\_\_\_\_\_\_\_\_\_\_\_\_\_\_\_\_\_\_\_\_\_\_\_\_\_\_\_\_\_\_\_\_\_\_